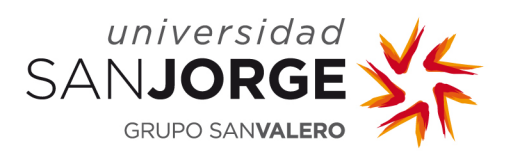

## **AUTENTIFICACIÓN DOBLE FACTOR**

## **Pasos para seguir:**

- Acceder al portal<https://login.microsoftonline.com/>
- Introducir Usuario/Contraseña

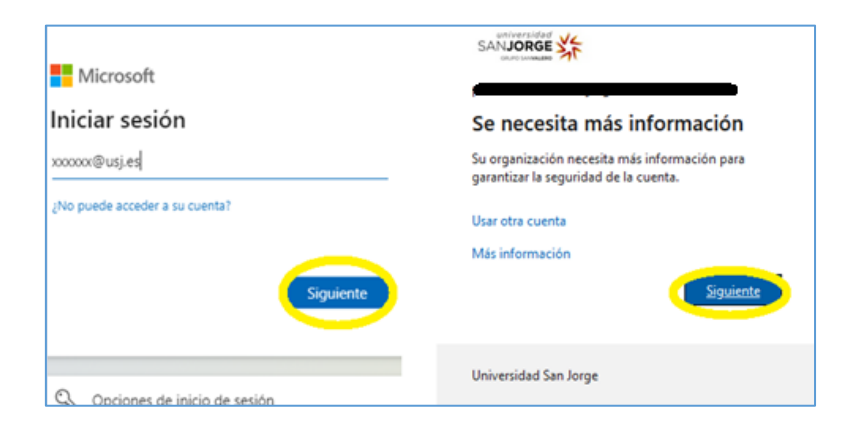

• Introducimos número de teléfono móvil y país Spain +34

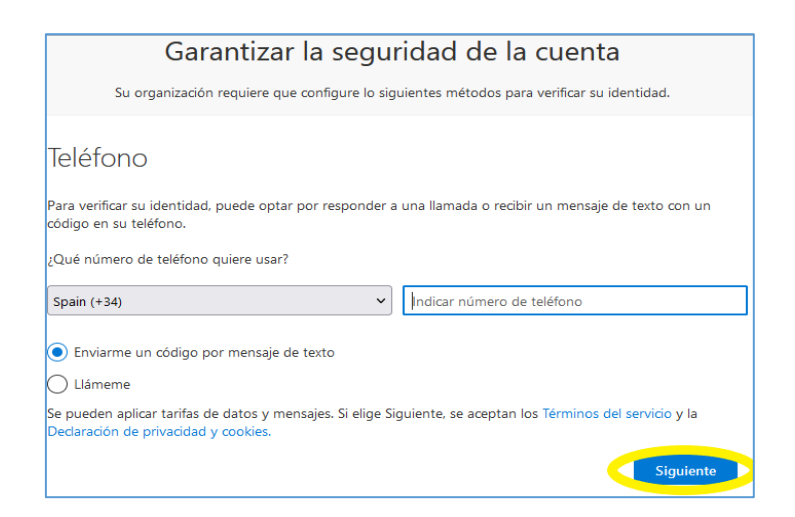

• Introducimos el código que nos llegará vía SMS al móvil indicado, si hemos solicitado llamada la aceptaremos. Si hemos realizado todos los pasos correctamente, nos tendrá que salir en el navegador esta pantalla.

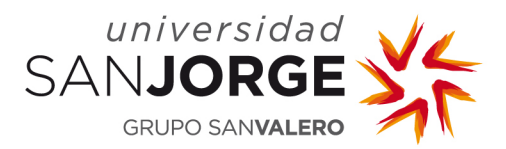

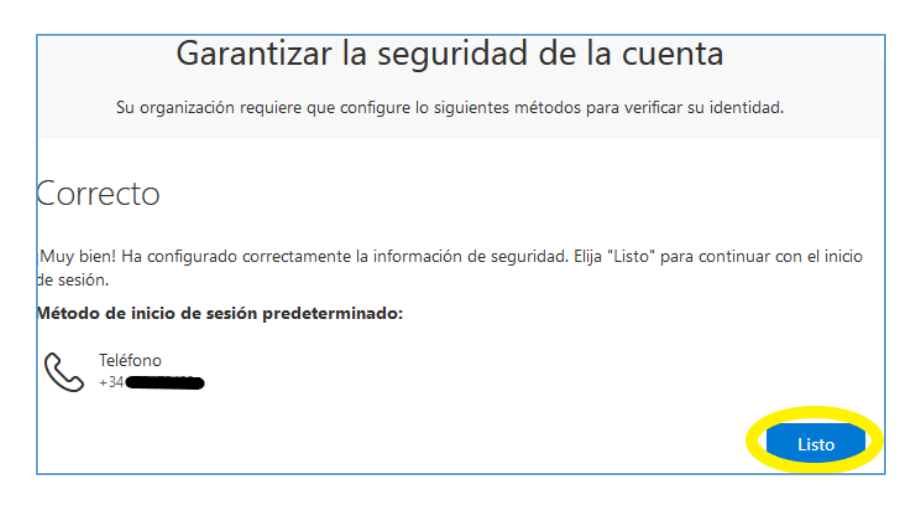

## **PARA DISPONER DE MAS SEGURIDAD Y FACILIDAD EN EL LOGIN**

• Para disponer de más seguridad y rapidez a la hora de realizar el login se recomienda habilitar en la cuenta el uso de la aplicación **Microsoft Autentificator.** Podéis encontrar las indicaciones para realizar este proceso pinchando **[AQUI](https://support.microsoft.com/es-es/account-billing/configurar-la-aplicaci%C3%B3n-microsoft-authenticator-como-m%C3%A9todo-de-verificaci%C3%B3n-33452159-6af9-438f-8f82-63ce94cf3d29)**

## **IMPORTANTE EN CASO DE ROBO O PERDIDA DE MÓVIL**

• En caso de pérdida/robo del teléfono móvil, es de vital importancia que cada usuario configure manualmente otro teléfono móvil alternativo mediante el enlace <https://aka.ms/setupsecurityinfo>

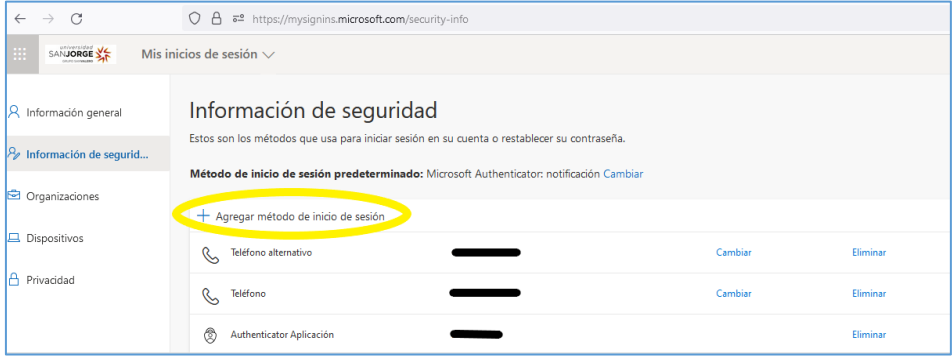